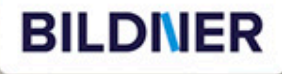

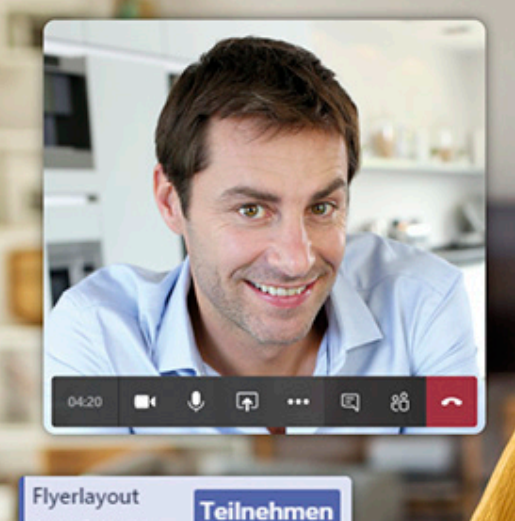

国

Anja Schmid

Anja Schmid, Inge Baumeister

# einfach gelernt!

# **Microsoft Teams**

# Die Anleitung für **Einsteiger im Homeoffice**

Effizient und entspannt von zu Hause arbeiten Schritt für Schritt erklärt - mit Tipps & Hilfen

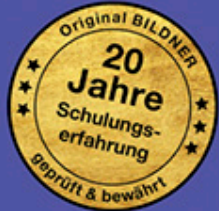

# **Microsoft Teams**

# **Die Anleitung für Einsteiger im Homeoffice**

Liebe Leserin, lieber Leser,

Microsoft Teams kann sowohl von riesigen Konzernen mit mehreren Tausend Mitarbeitern, als auch von kleineren Unternehmen zur Kommunikation in Online-Meetings oder Einzelchats und zur Organisation gemeinsamer Aufgaben nutzbringend eingesetzt werden. Dieses Büchlein möchte Ihnen zum schnellen Einstieg in Microsoft Teams verhelfen und richtet sich an Anwender. Die Verwaltung und Rechtevergabe durch Administratoren ist dagegen ein sehr komplexes Thema und wird hier nicht behandelt.

Microsoft Teams kann als Desktop-App auf dem Rechner, als Mobile App auf dem Smartphone oder auch nur im Browser genutzt werden. Wir beschäftigen uns hier hauptsächlich mit der Desktop-App, da die Web-App aber in vielen Teilen gleich aufgebaut ist, hilft auch hier die Anleitung weiter.

Hinweis: Für Lehrzwecke gibt es darüber hinaus Microsoft Teams Education, auf diese Version wird hier nicht eingegangen, sondern dieses Buch widmet sich ausschließlich der Nutzung von Teams im Unternehmen.

Wichtig zu wissen ist außerdem, dass die Teams-Administratoren die Bearbeitungsmöglichkeiten der Mitglieder beschränken können. Sollte eine hier beschriebene Funktion an Ihrem PC nicht verfügbar oder nachvollziehbar sein, kann es auch daran liegen, dass Sie nicht die Berechtigung besitzen.

Wir wünschen Ihnen viel Spaß mit Microsoft Teams!

Verlag: BILDNER Verlag GmbH Bahnhofstraße 8 94032 Passau

http://www.bildner-verlag.de info@bildner-verlag.de

ISBN: 978-3-8328-5466-9 Bestellnummer: 0445

Autorinnen: Inge Baumeister, Anja Schmid Herausgeber: Christian Bildner

Bildquellen: Cover: © goodluz - stock.adobe.com (Foto mit Mann) © pikselstock - stock.adobe.com (Foto mit Frau)

© 2020 BILDNER Verlag GmbH Passau, aktualisierte Auflage September 2020

Die Informationen in diesen Unterlagen werden ohne Rücksicht auf einen eventuellen Patentschutz veröffentlicht. Warennamen werden ohne Gewährleistung der freien Verwendbarkeit benutzt. Bei der Zusammenstellung von Texten und Abbildungen wurde mit größter Sorgfalt vorgegangen. Trotzdem können Fehler nicht vollständig ausgeschlossen werden. Verlag, Herausgeber und Autoren können für fehlerhafte Angaben und deren Folgen weder eine juristische Verantwortung noch irgendeine Haftung übernehmen. Für Verbesserungsvorschläge und Hinweise auf Fehler sind Verlag und Herausgeber dankbar.

Fast alle Hard- und Softwarebezeichnungen und Markennamen der jeweiligen Firmen, die in diesem Buch erwähnt werden, können auch ohne besondere Kennzeichnung warenzeichen-, marken- oder patentrechtlichem Schutz unterliegen.

Die in den Beispielen verwendeten Namen von Firmen, Personen, Produkten und E-Mail-Adressen sind frei erfunden. Jede Ähnlichkeit ist keinesfalls beabsichtigt, sondern zufällig.

Das Werk einschließlich aller Teile ist urheberrechtlich geschützt. Es gelten die Lizenzbestimmungen der BILDNER Verlag GmbH Passau.

## **Inhaltsverzeichnis**

# **1 Erster Start 7**

#### **1.1 So installieren Sie Teams 7**

Desktop-App herunterladen 8 Download als Browser-App 9 Die Mobile-App herunterladen 10

#### **1.2 Übersicht gewinnen 11**

Was der Bereich Teams bietet 11 In Kontakt bleiben in den Bereichen Chat und Anrufe 15 Auf dem Laufenden bleiben 15

#### **1.3 Die wichtigsten Kontaktdaten hinterlegen 18**

## **2 Persönliche Einstellungen <sup>19</sup>**

- **2.1 Profilbild 19**
- **2.2 Statusanzeige 19**

#### **2.3 Weitere Einstellungen 21**

Design und Sprache 21 Anzeige von Benachrichtigungen 22 Kamera und Mikrofon verwalten 23 Anrufe an Voicemail weiterleiten und Klingelton ändern 24

# **3 Kanäle hinzufügen <sup>25</sup>**

**3.1 Neuen Kanal erstellen 25**

#### **3.2 Kanalverwaltung 28**

Nachträglich Personen in einen Kanal aufnehmen 28 Kanal anheften 28

# **4 Nachrichten austauschen <sup>29</sup>**

#### **4.1 Private Unterhaltungen (Person oder Gruppe) 29**

Personen hinzufügen 30 Neue ungelesene Nachrichten 30 Lesebestätigungen im Chat 31

#### **4.2 Unterhaltung im Team oder Kanal 31**

#### **4.3 Nachrichtenoptionen 33**

Betreff und Textformatierung hinzufügen 33 Erwähnungen 34

#### **4.4 So behalten Sie den Überblick 35**

Nachricht suchen 35 Nachricht speichern oder löschen 36 Chats und Teams verwalten 36

# **5 Dateien teilen und bearbeiten <sup>38</sup>**

- **5.1 Dateien im Chat hochladen und freigeben 38**
- **5.2 Dateien im Kanal freigeben und bearbeiten 40**
- **5.3 Die Dateiübersicht 41**

# **6 Videobesprechungen <sup>43</sup>**

- **6.1 Videoanruf starten 43**
- **6.2 Gesprächsoptionen 44**

#### **6.3 Bildschirm freigeben 48**

Freigabe erteilen 48 In einem freigegebenen Bildschirm arbeiten 50

4

#### **6.4 Eingehende Videoanrufe 51**

Anruf annehmen 51 Anruf verpasst? 51

#### **6.5 Anrufe - Ihre schnelle Übersicht 52**

Kurzwahl 52 Kontaktliste 53 Verlauf 54 Voicemail, Ihr Anrufbeantworter 54

# **7 Besprechungen organisieren <sup>55</sup>**

#### **7.1 Besprechung ad hoc 55**

#### **7.2 Neue Besprechung im Voraus planen 57**

Termin festlegen und Teilnehmer einladen 57 Besprechungszusagen und -absagen 59 Besprechung durchführen 60

# **8 Teams - Arbeitsgruppen im Unternehmen 62**

#### **8.1 Team erstellen 62**

Privates Team für einen Mitarbeiterkreis erstellen 62 Öffentliches Team für das gesamte Unternehmen erstellen 64

#### **8.2 Hinzufügen eines Gasts zum Team 66**

**8.3 Mitgliederverwaltung im Team 67**

### **Tastenkombinationen 70**

# **1 Erster Start**

Viele von Ihnen werden von den Systemadministratoren im Unternehmen wunderbar betreut und auf Ihrem Laptop befindet sich alles, was Sie zum Arbeiten benötigen. Manche sitzen vielleicht überraschenderweise zu Hause im Homeoffice und Teams fehlt noch auf dem Rechner. Für Sie ist das folgende Kapitel:

# **1.1 So installieren Sie Teams**

Im Unternehmen nutzen Sie Microsoft Teams als Bestandteil eines Microsoft 365 Business Abos entweder in den Versionen Microsoft 365 Standard bzw. Premium oder Microsoft 365 Business Basic. Unterschied ist, dass Ihnen mit der Standard- und Premiumversion Programme, wie z. B. die Desktop-Apps Word, Excel, PowerPoint, Outlook und weitere Apps zur Verfügung gestellt werden. Teams selbst verfügt in allen Abo-Versionen über denselben Funktionsumfang. Außerdem stellt Microsoft eine kostenlose Version zur Verfügung, dazu gleich mehr auf der nächsten Seite.

Teams kann als Version für den Desktop (PC-Programm) heruntergeladen, als Web-Version im Browser angezeigt werden oder auf dem Smartphone als Mobile App genutzt werden. In diesem Buch beschäftigen wir uns hauptsächlich mit der Desktop-App, da diese den größten Funktionsumfang bietet.

#### **Vorbereitung: Daten des Organisationskontos heraussuchen**

Was Sie benötigen sind die Zugangsdaten Ihres Organisationskontos, welches auch oft als Geschäftskonto bezeichnet wird: E-Mail-Adresse und Kennwort. Das Organisationskonto wurde im Unternehmen von Ihrem Administrator eingerichtet. Ein typisches Organisationskonto für den Mitarbeiter Tom Mustermann könnte beispielsweise lauten: tm@firmenname.onmicrosoft.com. Mit diesem Konto und dem zugehörigen Kennwort kann Microsoft Teams heruntergeladen werden. Lassen Sie sich nicht beirren, falls der Zusatz onmicrosoft fehlt. Es kann sich dennoch um ein Organisationskonto handeln, da die Domain nachträglich vom Administrator geändert werden kann.

Wenn Sie Teams als Desktop-App zusammen mit Microsoft 365 nutzen, steht Ihnen der größtmögliche Funktionsumfang zur Verfügung. Es ist allerdings auch möglich die Desktop-App mit einem Microsoft-Konto zu verwenden.